#### **Hur installerar och aktiverar jag SPSS på privat dator?**

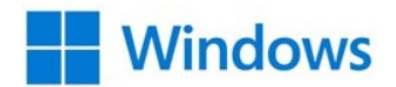

Installation och aktivering

• Om du inte befinner dig på campus behöver du koppla upp dig mot Högskolans nätverk via *VPN* innan du kan installera/aktivera SPSS. Här läser du hur du gör det: [VPN](https://ju.se/it-helpdesk/faq---manualer/program/vpn.html)

VPN behöver alltid vara uppkopplad/inloggad för att du ska kunna starta/checka ut en licens varje gång du ska använda programmet.

- Ladda ner SPPS installationsfilen från [Nedladdningsportalen](https://jonkopinguniversity.sharepoint.com/:f:/s/HS-IT-ApplicationShare/EiD6XEnDp8tHuWXNrPMG01QB8aKAMoS_YRiN98X1n-0HRg?e=r79x4Y) *(för åtkomst till sidan krävs inloggning med JU-konto)*
- Installera programmet som vanligt
- När du startar programmet för första gången behöver du fylla i licensuppgifter. Klicka på **Launch License Wizard**

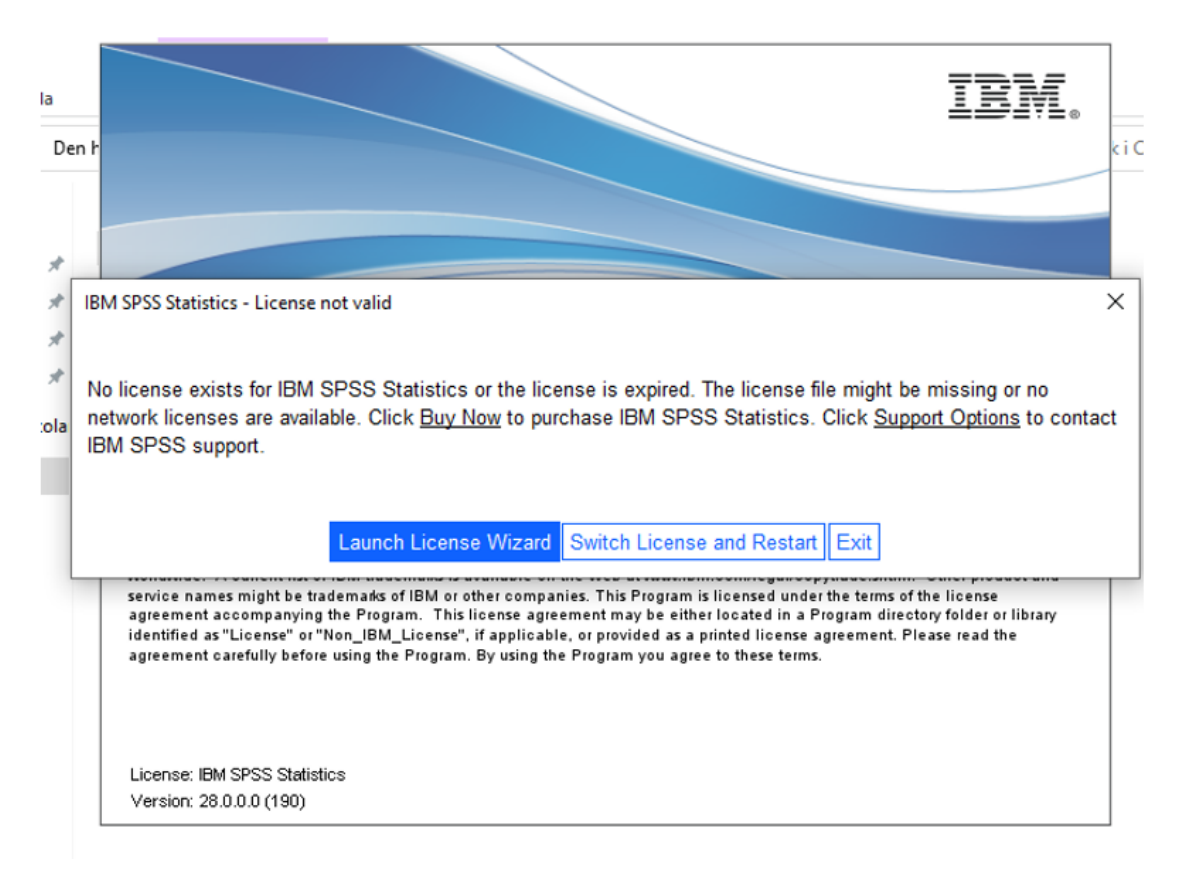

# • Klicka på **Next**

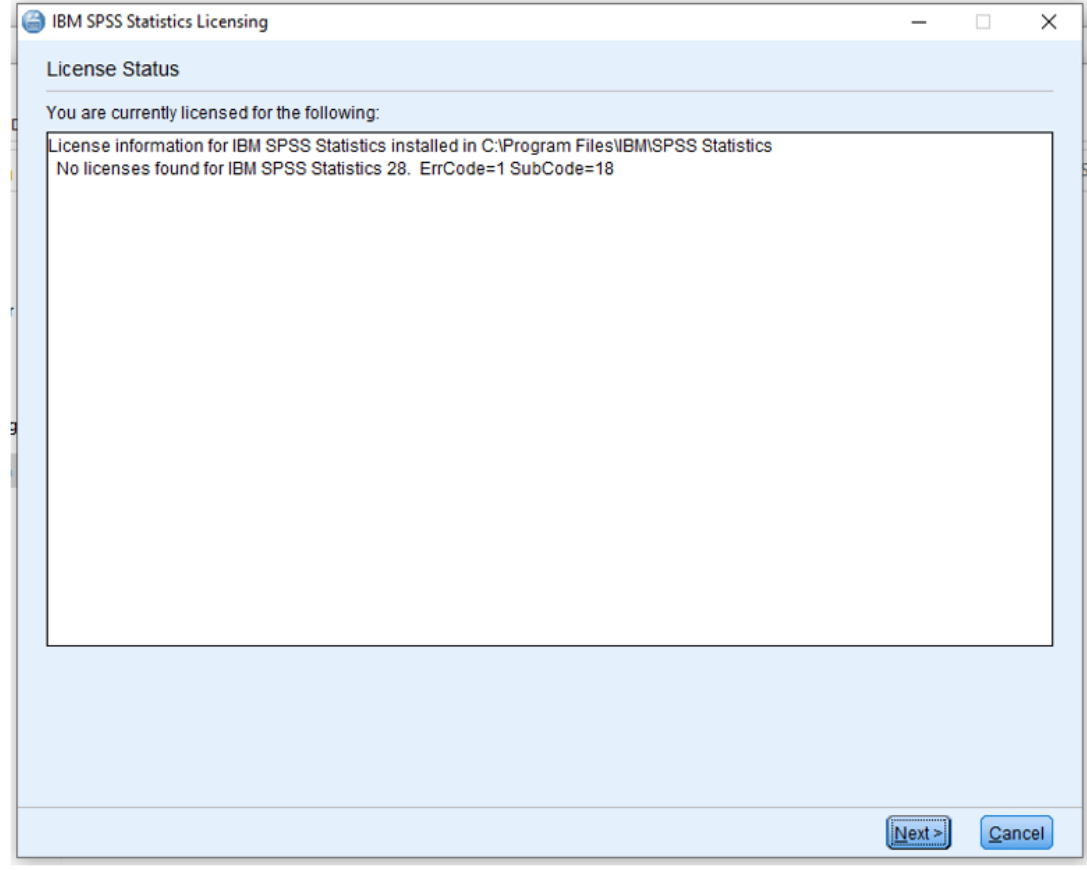

# • Välj **Concurrent user license** och klicka på **Next**

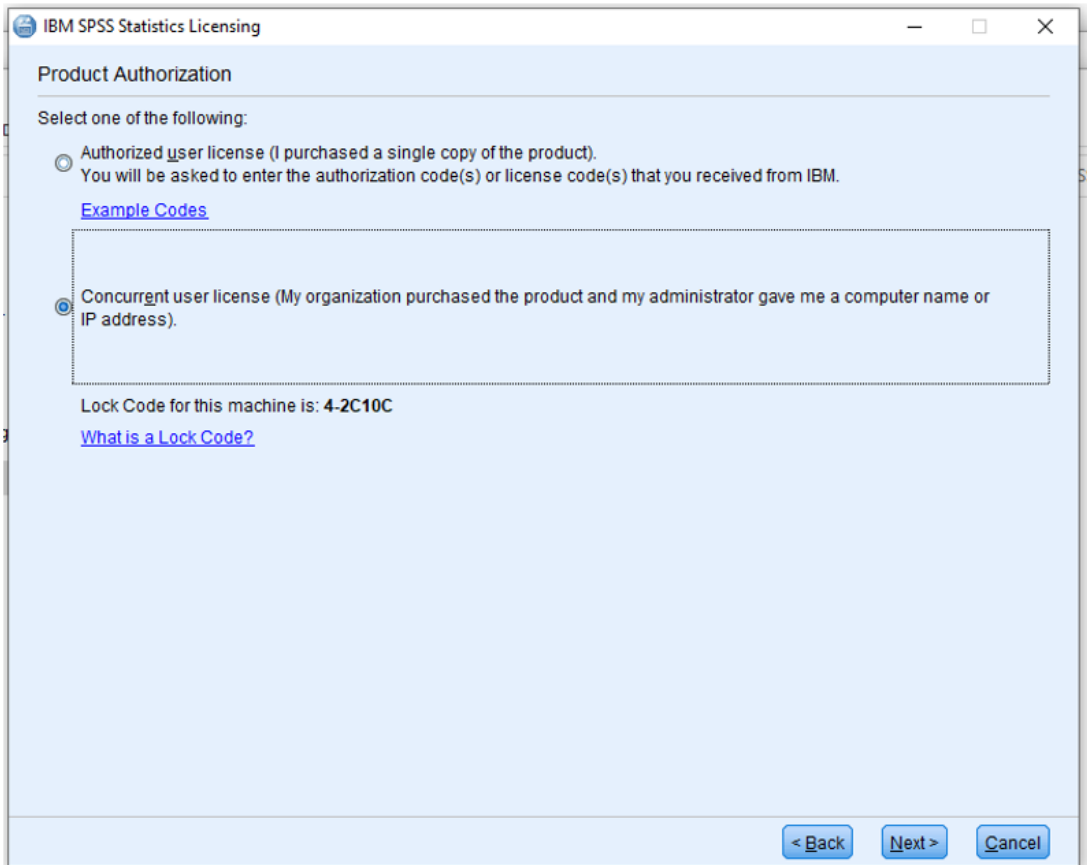

### • Skriv in **lic-spss.hj.se** som **License manager server name** och klicka på **Next**

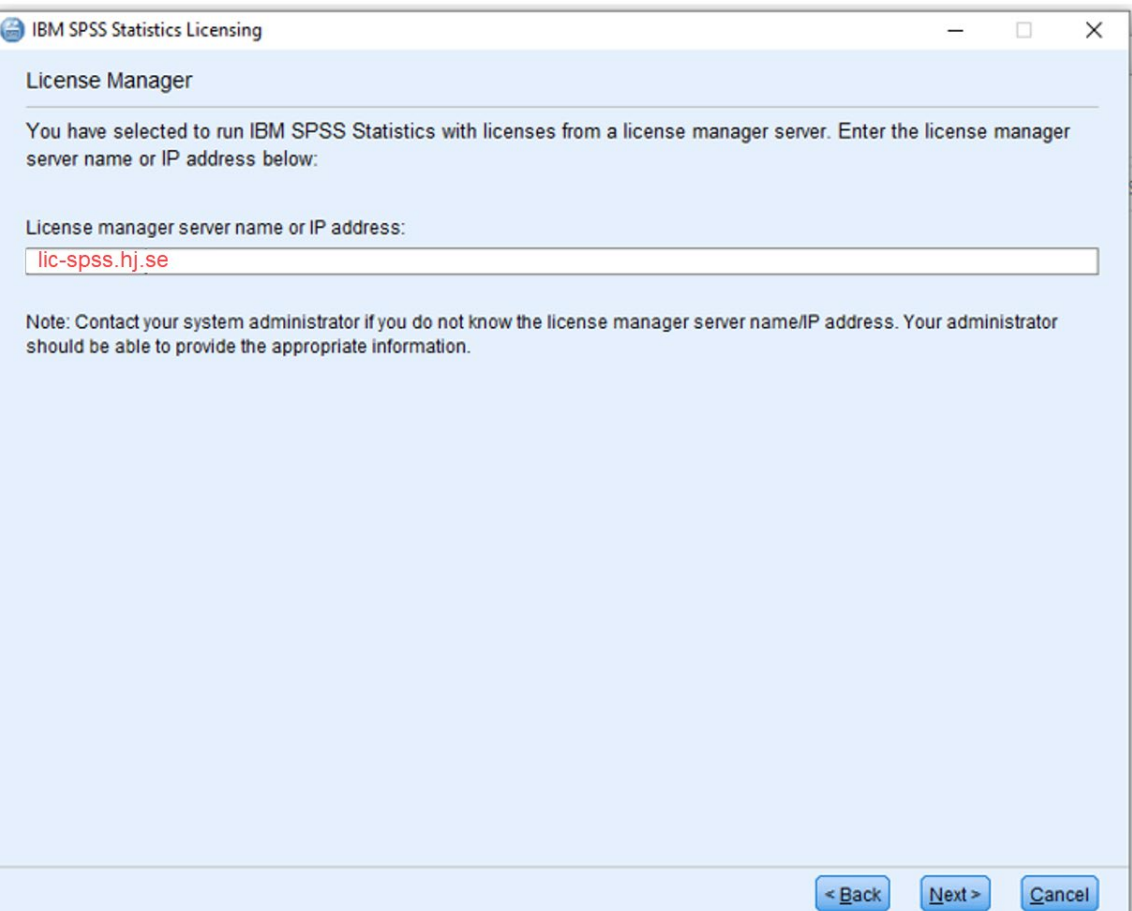

### • Klicka på **Finish**

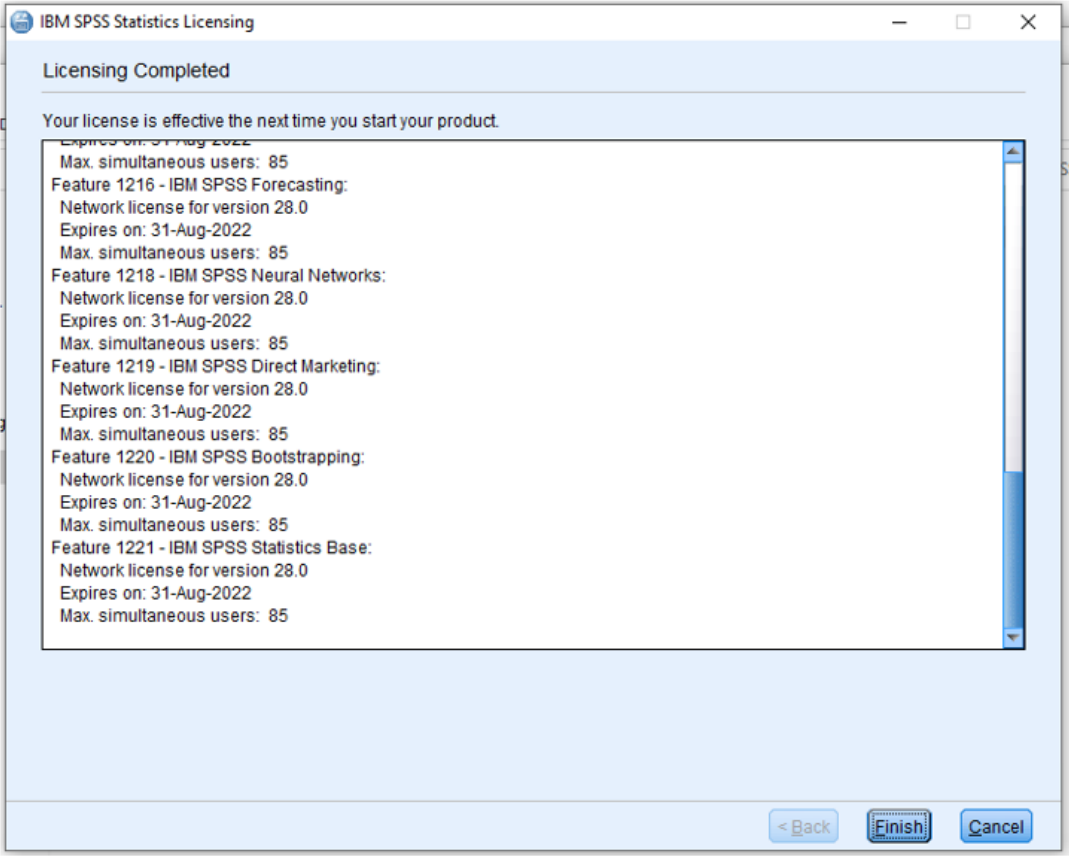

• Klicka på **Restart** för att starta om SPSS

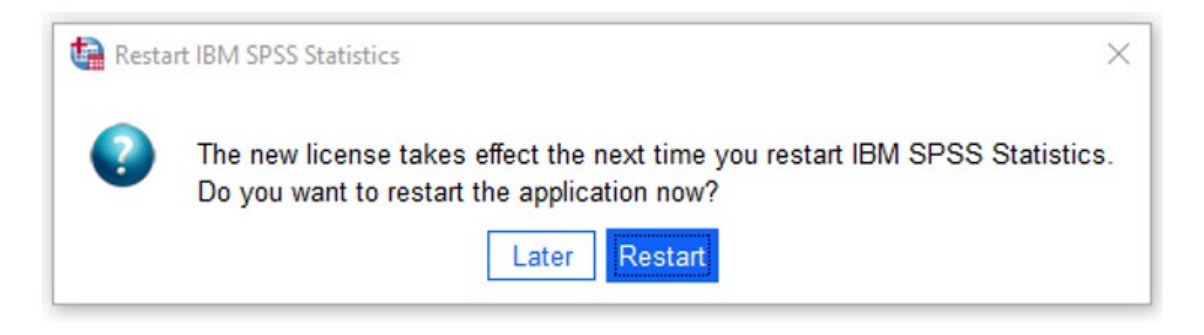

• Nu kan du börja använda SPSS.

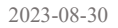

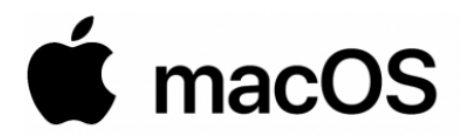

Installation och aktivering

• Om du inte befinner dig på campus behöver du koppla upp dig mot Högskolans nätverk via *VPN* innan du kan installera/aktivera SPSS. Här läser du hur du gör det: [VPN](https://ju.se/it-helpdesk/faq---manualer/program/vpn.html)

VPN behöver alltid vara uppkopplad/inloggad för att du ska kunna starta/checka ut en licens varje gång du ska använda programmet.

- Ladda ner SPPS installationsfilen från [Nedladdningsportalen](https://jonkopinguniversity.sharepoint.com/:f:/s/HS-IT-ApplicationShare/EiD6XEnDp8tHuWXNrPMG01QB8aKAMoS_YRiN98X1n-0HRg?e=r79x4Y) *(för åtkomst till sidan krävs inloggning med JU-konto)*
- Installera programmet som vanligt
- När du startar programmet för första gången behöver du fylla i licensuppgifter. Klicka på **Launch License Wizard**

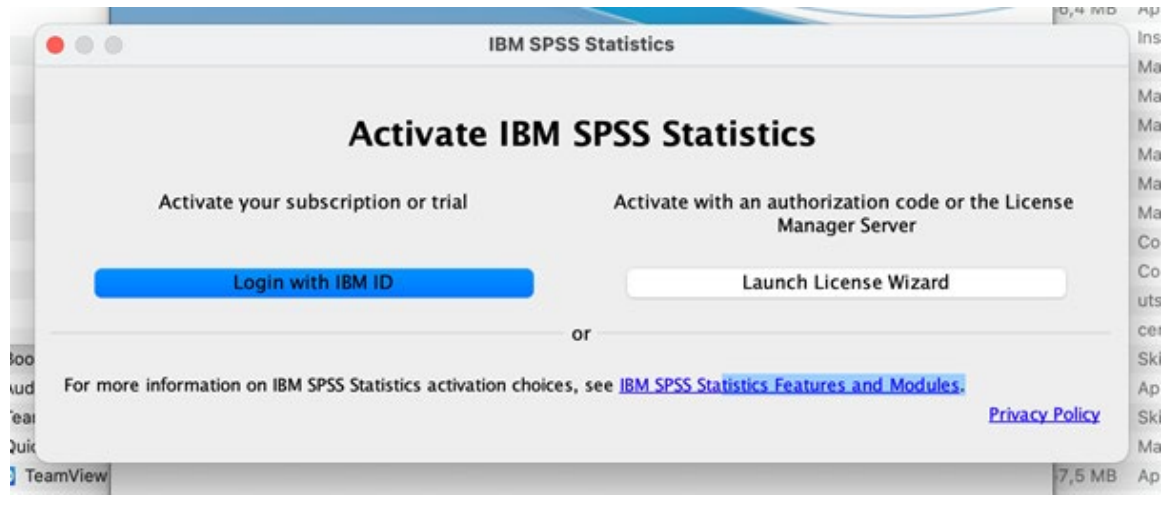

## • Klicka på **Next**

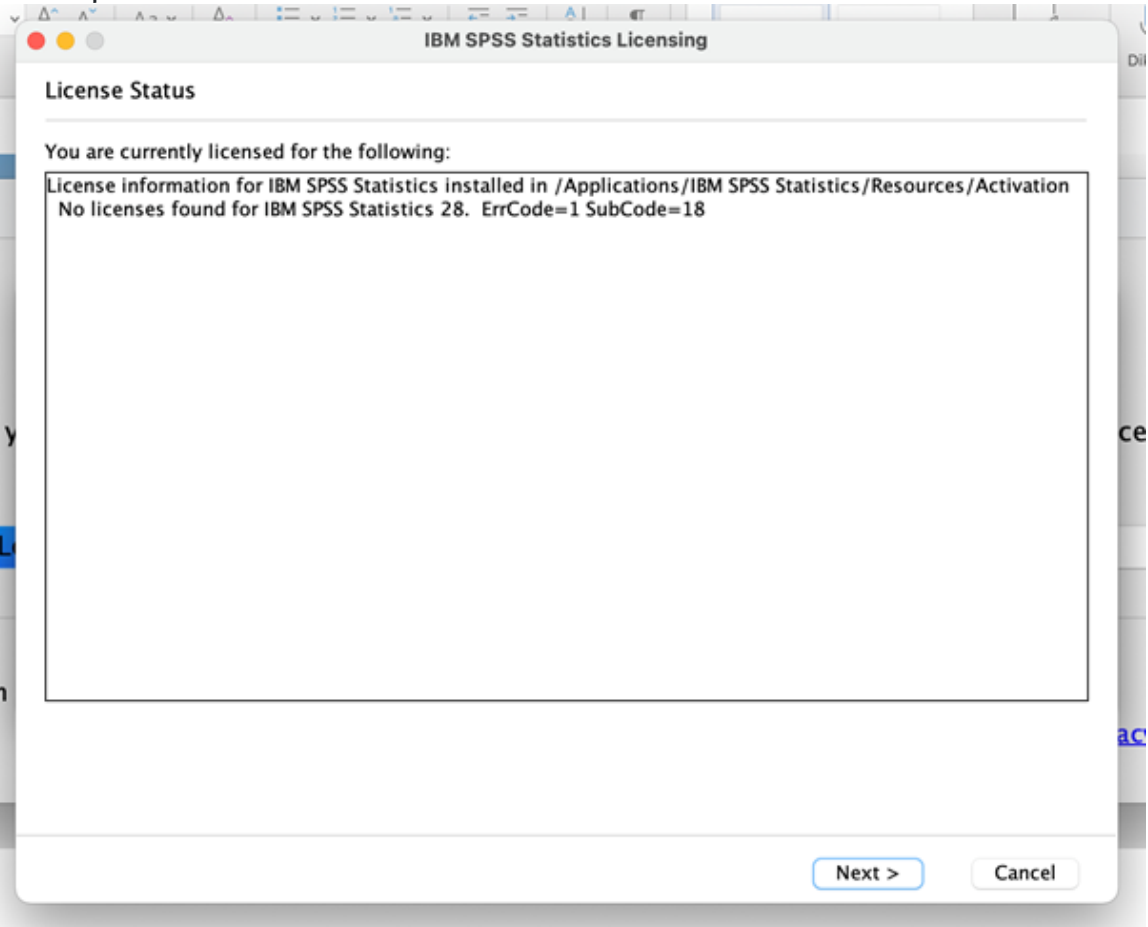

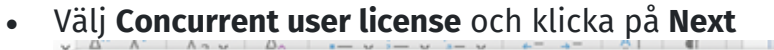

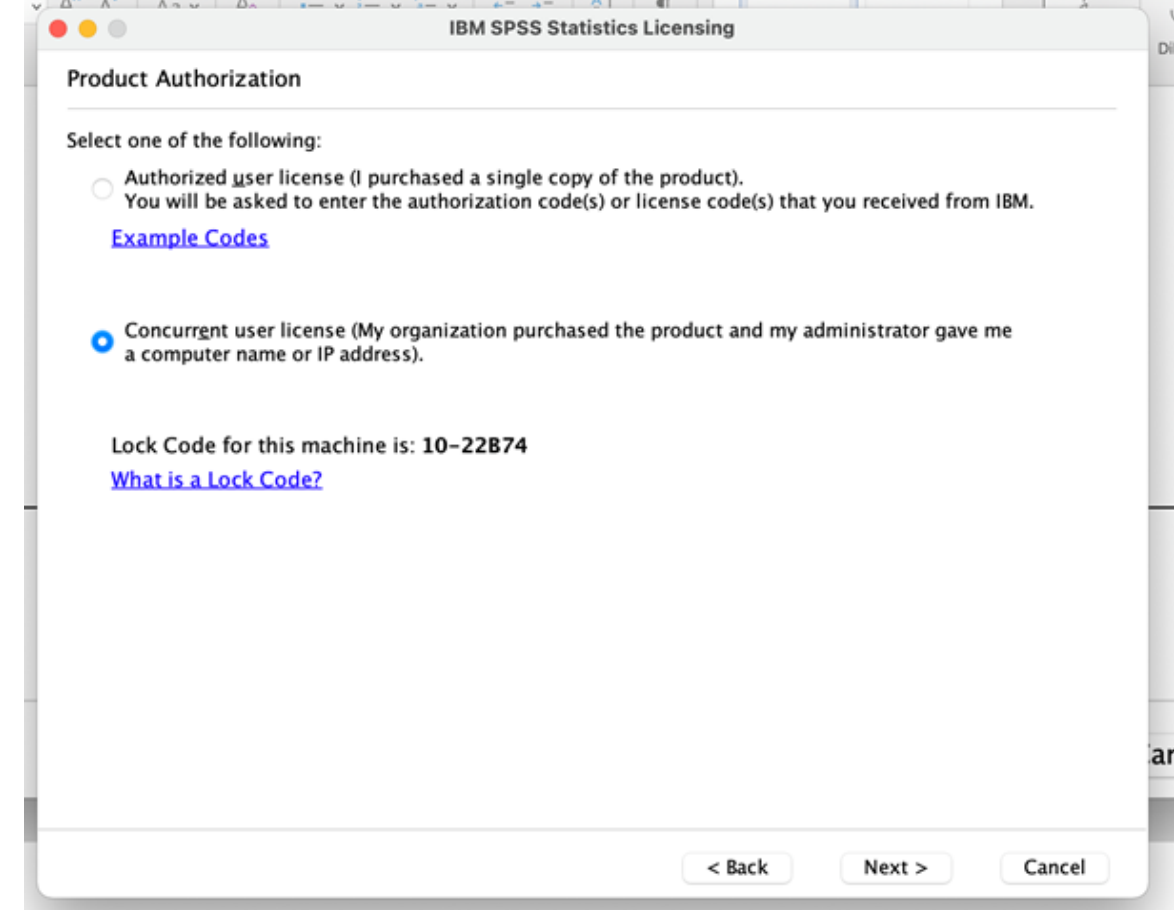

• Skriv in **lic-spss.hj.se** som **License manager server name** och klicka på **Next**

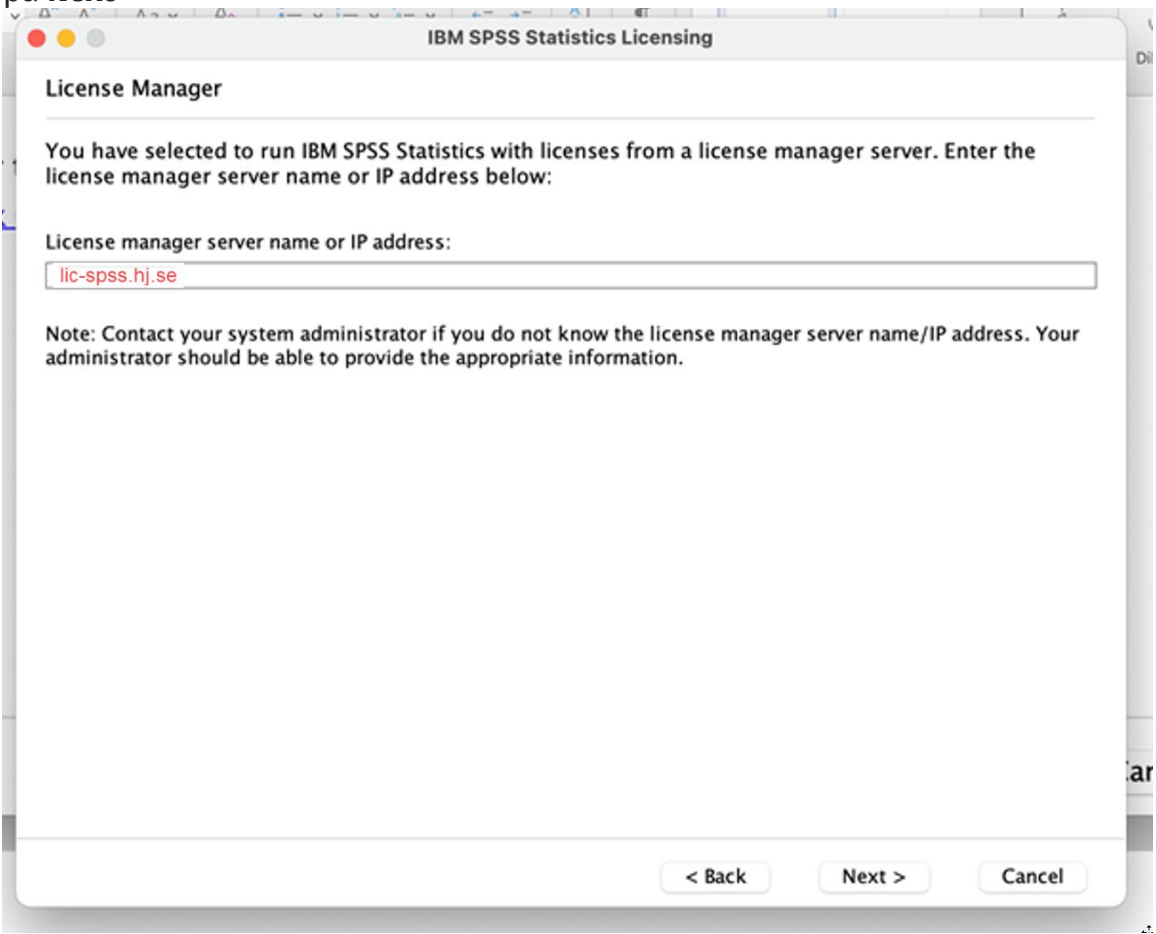

#### • Klicka på **Finish**

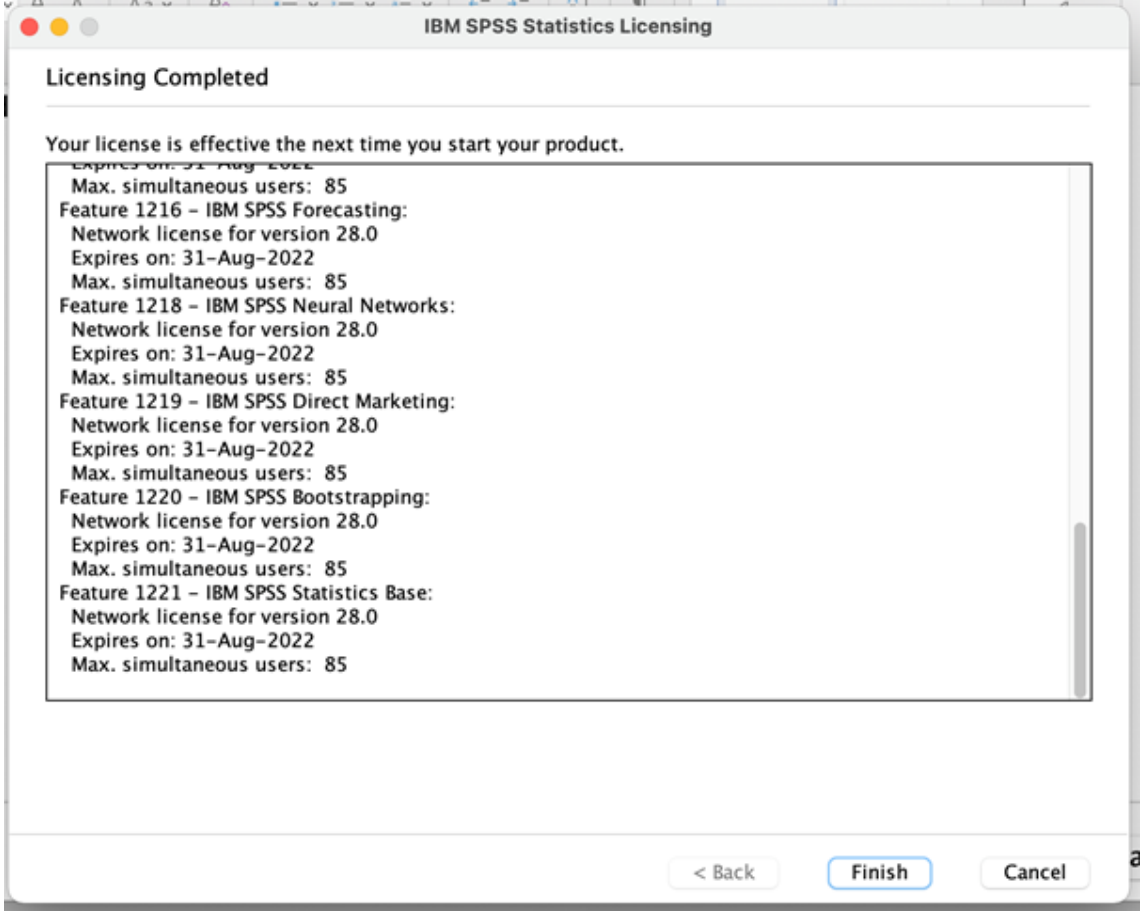

### • Klicka på **Switch License and Restart**

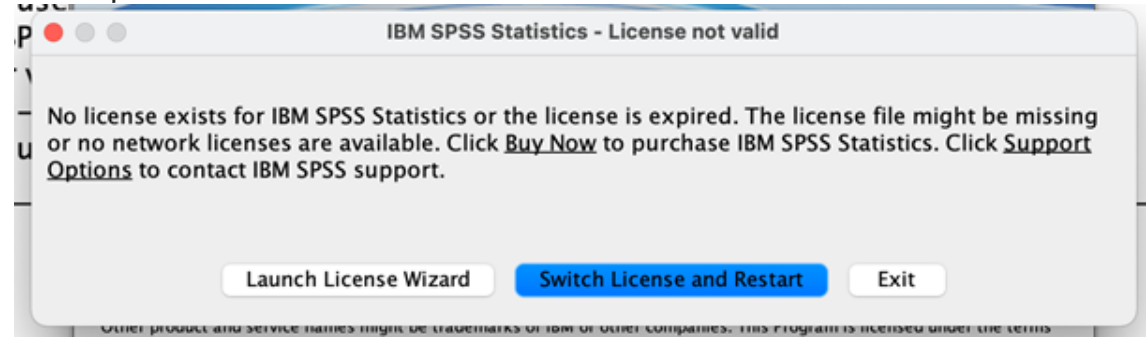

• Klicka på **Restart** för att starta om SPPS. Nu kan du börja använda SPSS.

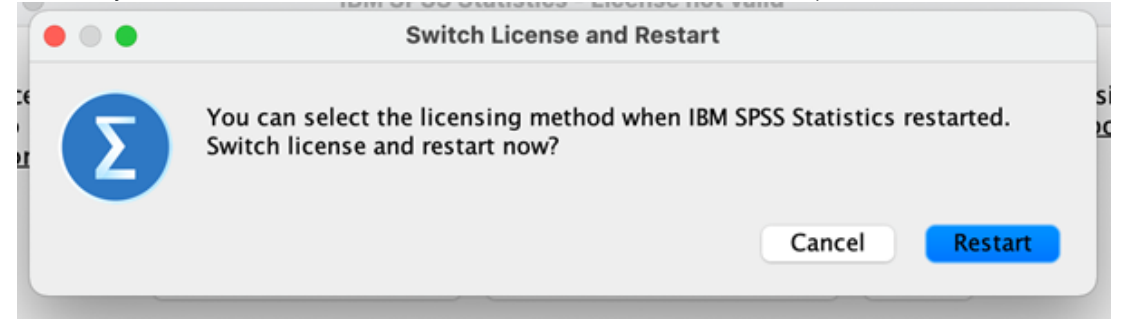

• Om du har uppdaterat din Mac till senaste MacOS (Sonoma) behöver du även köra den ett s.k. "fixpack" annars kommer programmet inte att starta utan fastna på den här rutan:

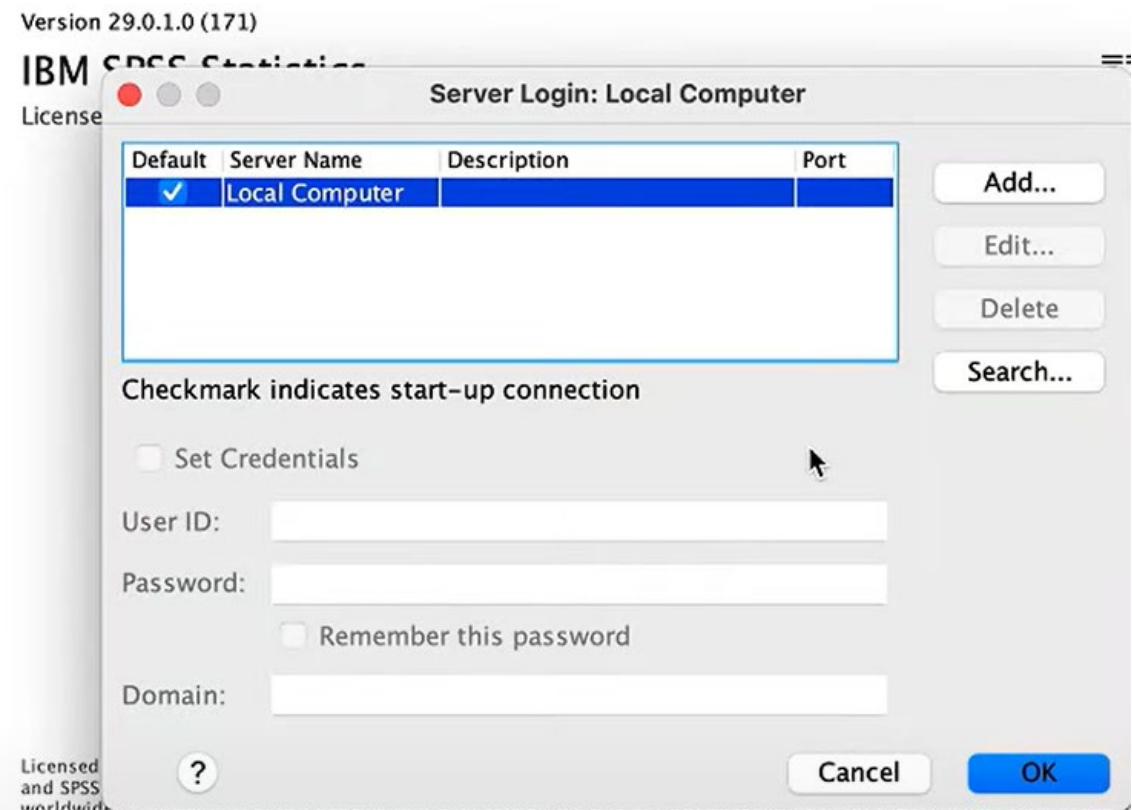

• "Fixpacket" finns tillgängligt på samma ställe som du laddade ner installationsfilen för SPSS från [Nedladdningsportalen](https://jonkopinguniversity.sharepoint.com/:f:/s/HS-IT-ApplicationShare/EiD6XEnDp8tHuWXNrPMG01QB8aKAMoS_YRiN98X1n-0HRg?e=r79x4Y) *(för åtkomst till sidan krävs inloggning med JU-konto)*

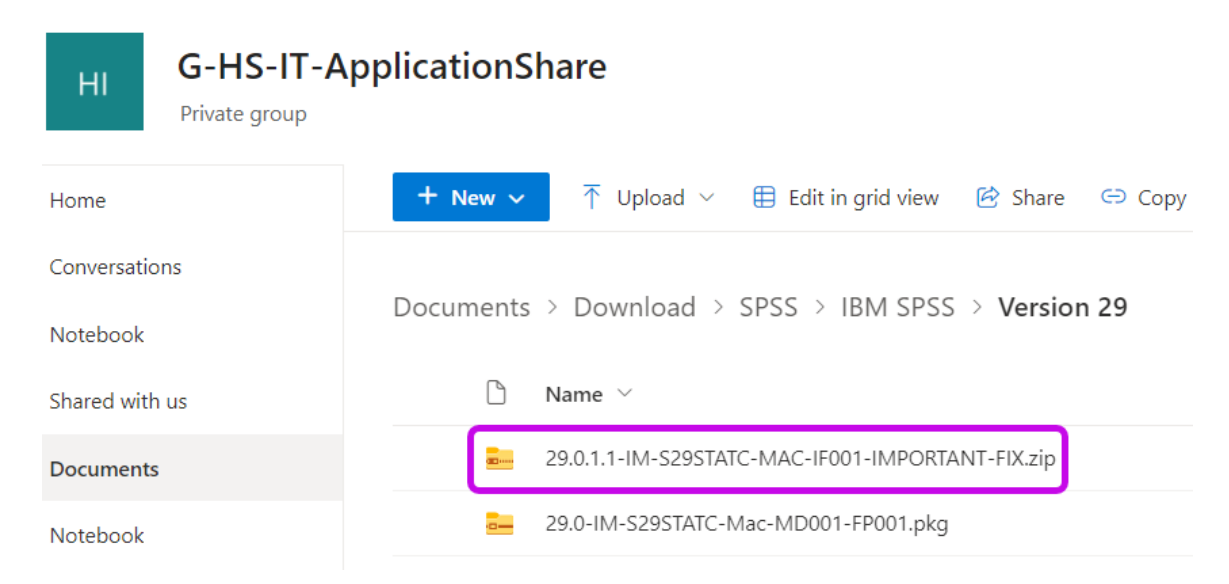

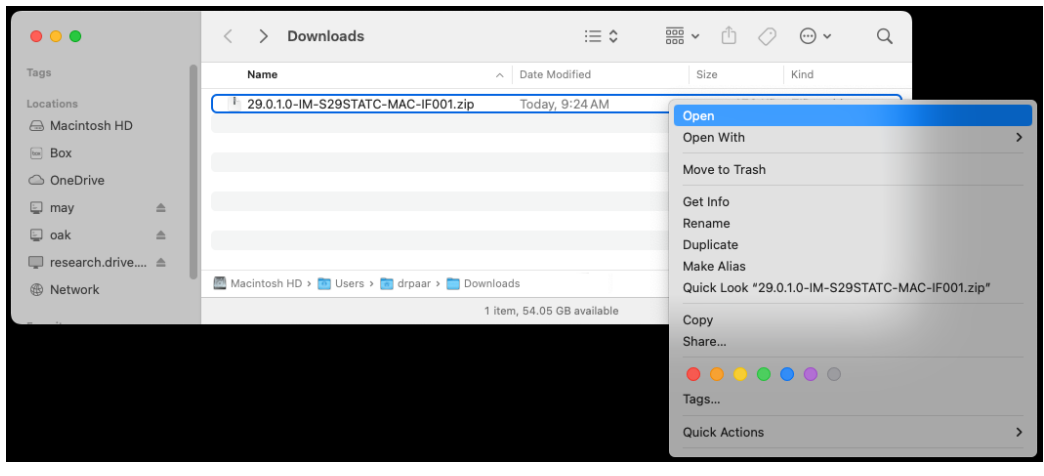

• Dubbelklicka på ZIP-filen för att se innehållet

- $\frac{1}{\cos x}$  +  $\frac{1}{\cos x}$  +  $\frac{1}{\cos x}$  $Q$  $\bullet\bullet\bullet$  $\langle$  > 29.0.1.0-IM-S29STATC-MAC-IF001  $\mathbb{B} \equiv \mathbb{D} \mathbb{D}$ Size Kind  $\mathsf{Tags}$ Name  $\sim$  Date Modified Locations libplatdep.dylib 10/6/23, 2:26 PM 664 KB Unix Executable File A Macintosh HD Readme\_29.0.1.0-1.txt 10/6/23, 2:26 PM 2 KB Plain Text Document  $\bigcirc$  OneDrive  $\boxed{\text{to}}$  Box  $\Box$  may  $\triangle$  $\ensuremath{\boxdot}$ oak  $\quad \ \ \, \triangleq$  $\Box$  research.drive....  $\triangleq$ Macintosh HD > N Users > n drpaar > Desktop > Downloads > 29.0.1.0-IM-S29STATC-MAC-IF001  $\circledR$  Network 2 items, 59.26 GB available
- Klicka på GO-menyn och "Go to Folder…."

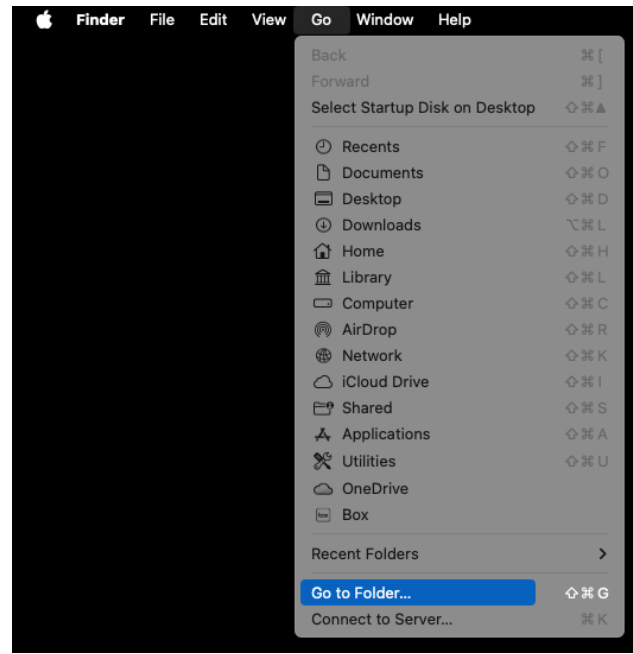

• Skriv in sökvägen nedan i fönstret och tryck på RETURN-tangenten.

*/Applications/IBM SPSS Statistics/SPSS Statistics.app/Contents/lib/* 

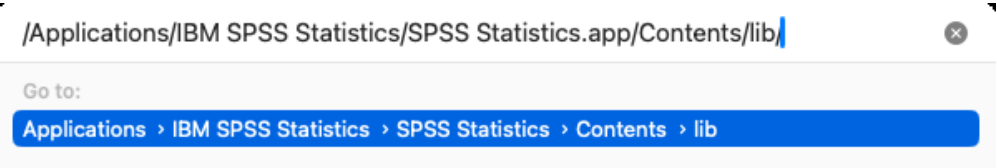

• Gör en backup kopia av libplatdep.dylib genom att hålla ner OPTIONS tangenten och dra libplatdep.dylib filen till Mac:ens Desktop.

*Notera: Pekaren kommer att ändras till ett grönt plustecken vilket indikerar att filen kommer att kopieras.*

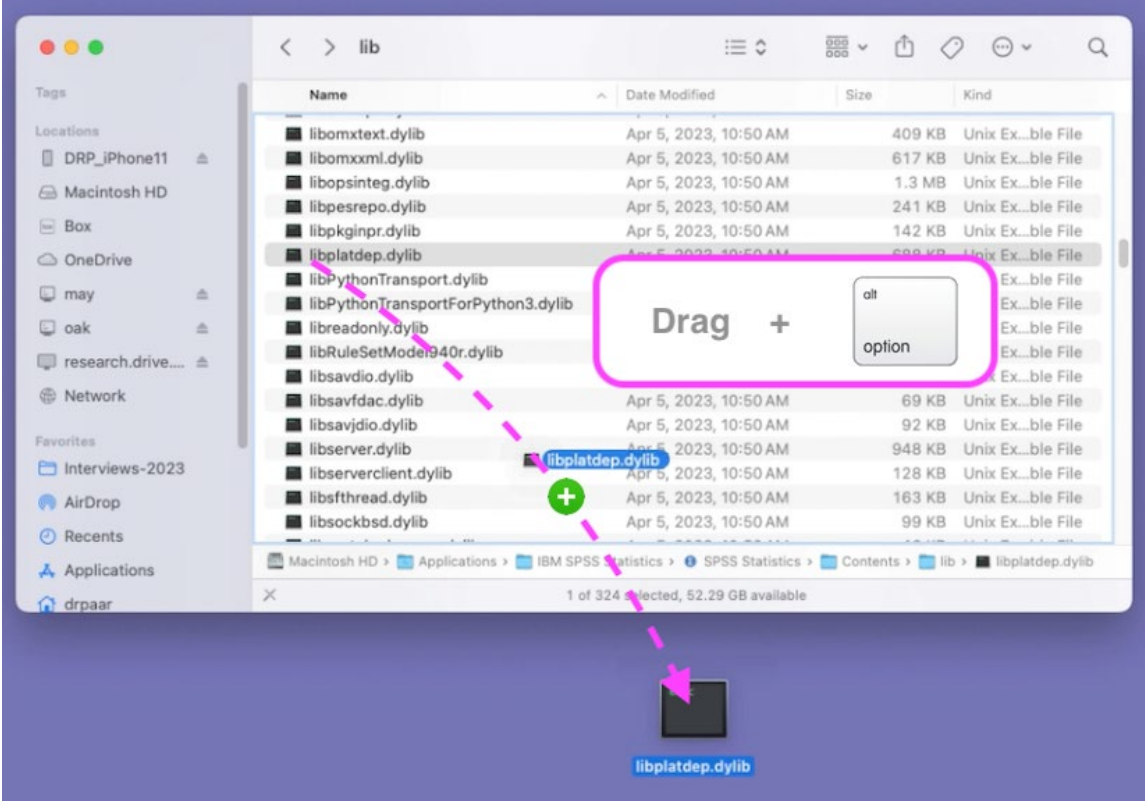

• Dra den nya libplatdep.dylib filen från mappen som du laddade ner fixpacken till tidigare och släpp i foldern:

*/Applications/IBM SPSS Statistics/SPSS Statistics.app/Contents/lib/* 

### JÖNKÖPING UNIVERSITY

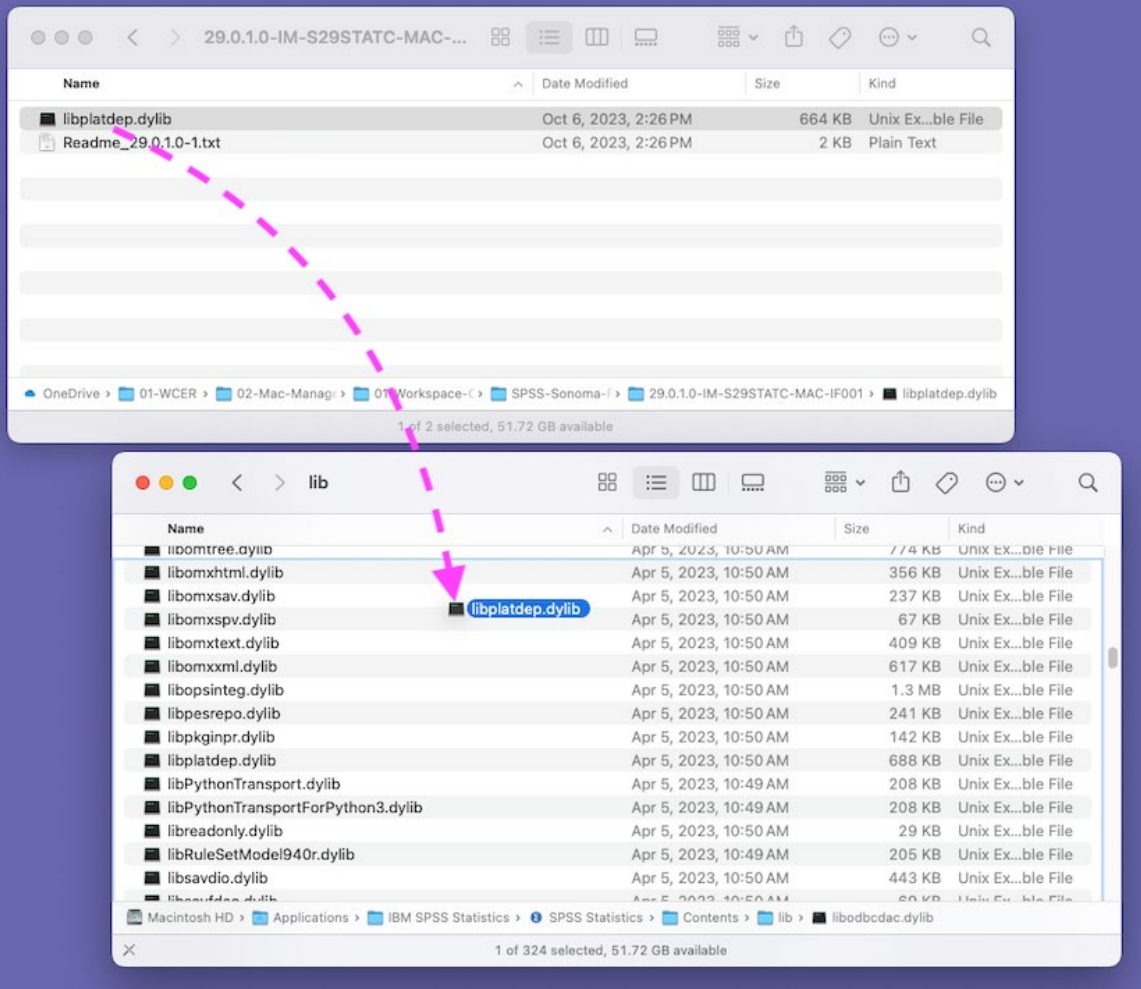

• Klicka på "Replace" mappen för att ersätta originalfilen

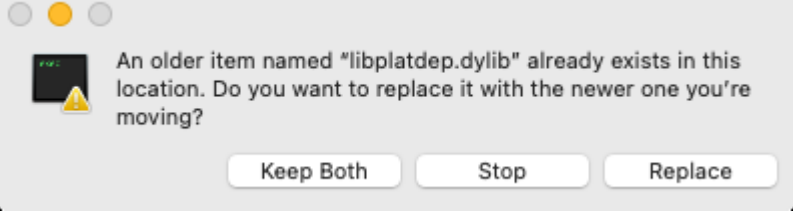

• Ange dina inloggningsuppgifter för Mac:en och klicka OK**Finder** 

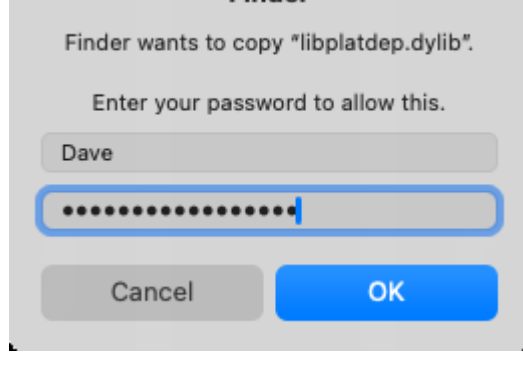

sudo chmod 755 /Applications/IBM\ SPSS\ Statistics/SPSS\ Statistics.app/Contents/lib/libplatdep.dylib

Ange ditt lösenord för Mac:en när du blir ombedd och tryck på RETURN.

• Om allt är korrekt kommer endast %-tecken att visa i fönstret

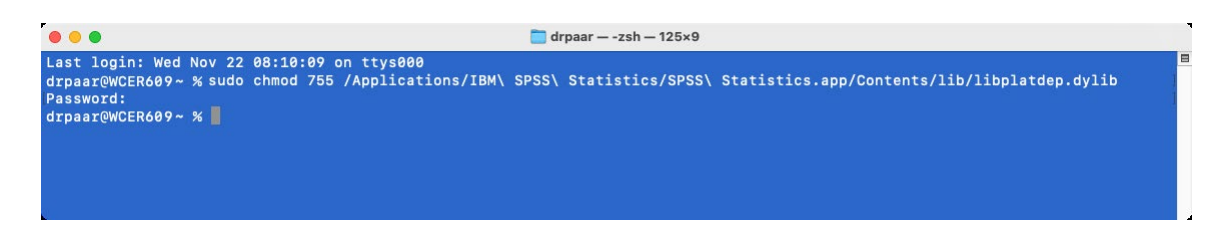

• Nu är fixpacket installerat och SPSS ska starta som vanligt

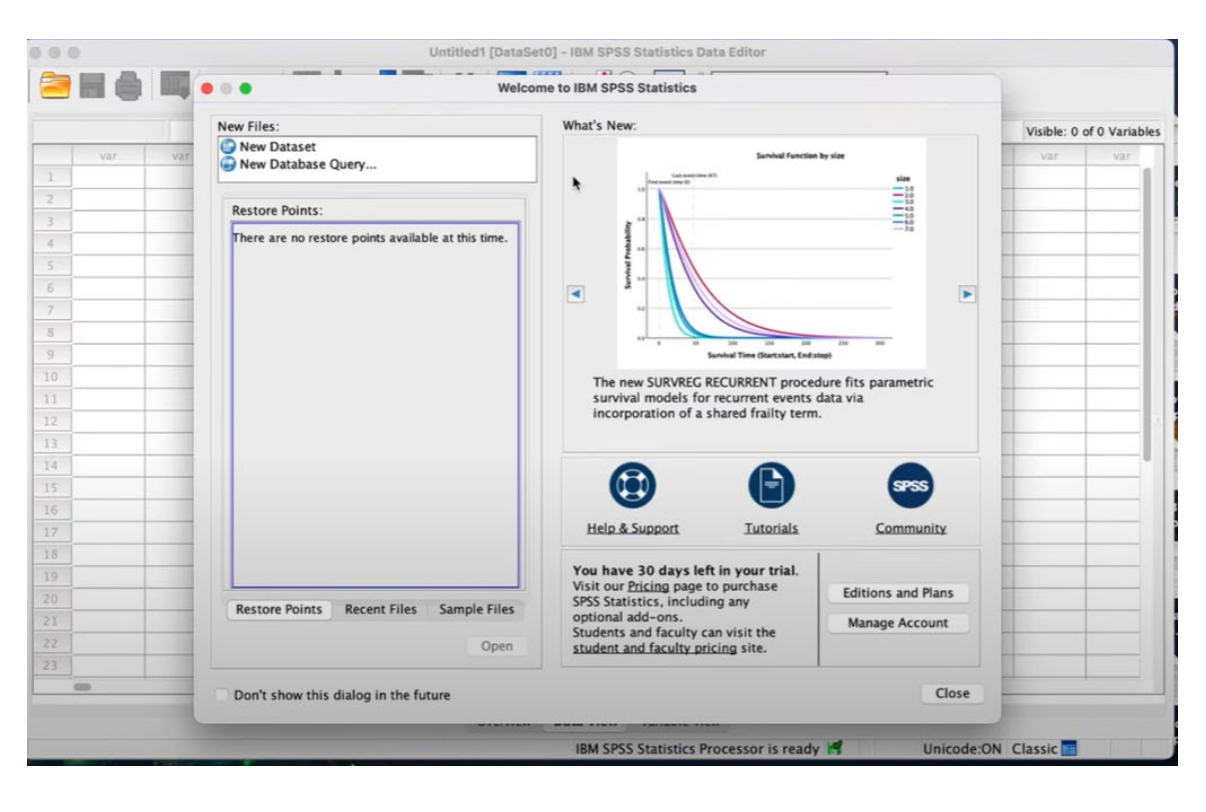

\_\_\_\_\_\_\_\_\_\_\_\_\_\_\_\_\_\_\_\_\_\_\_\_\_\_\_\_\_\_\_\_\_\_\_\_\_\_\_\_\_\_\_\_\_\_\_\_\_\_\_\_\_\_\_\_\_\_\_